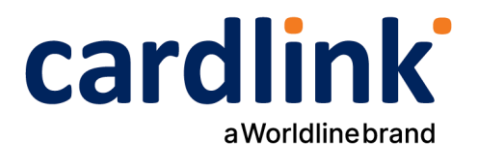

# **Όσα χρειάζεται να ξέρεις για το Sandbox!**

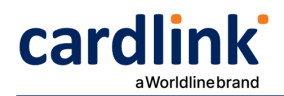

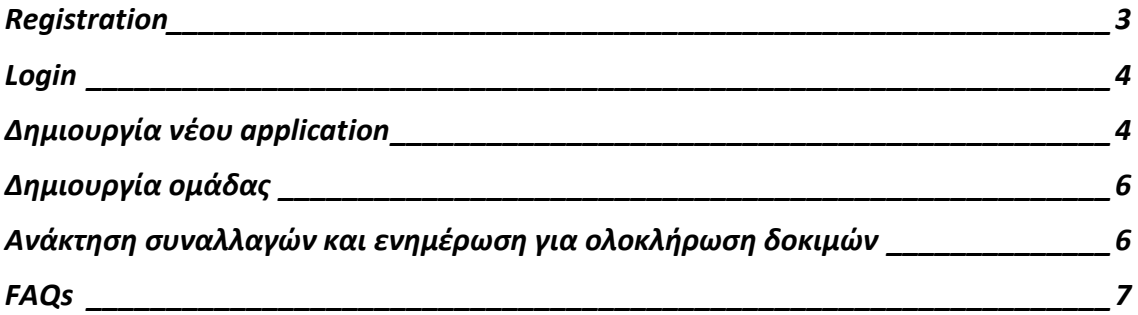

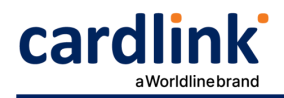

# <span id="page-2-0"></span>**Registration**

Εφόσον δεν έχω κάνει ήδη εγγραφή, επιλέγω Login/Register, και έπειτα το tab Register.

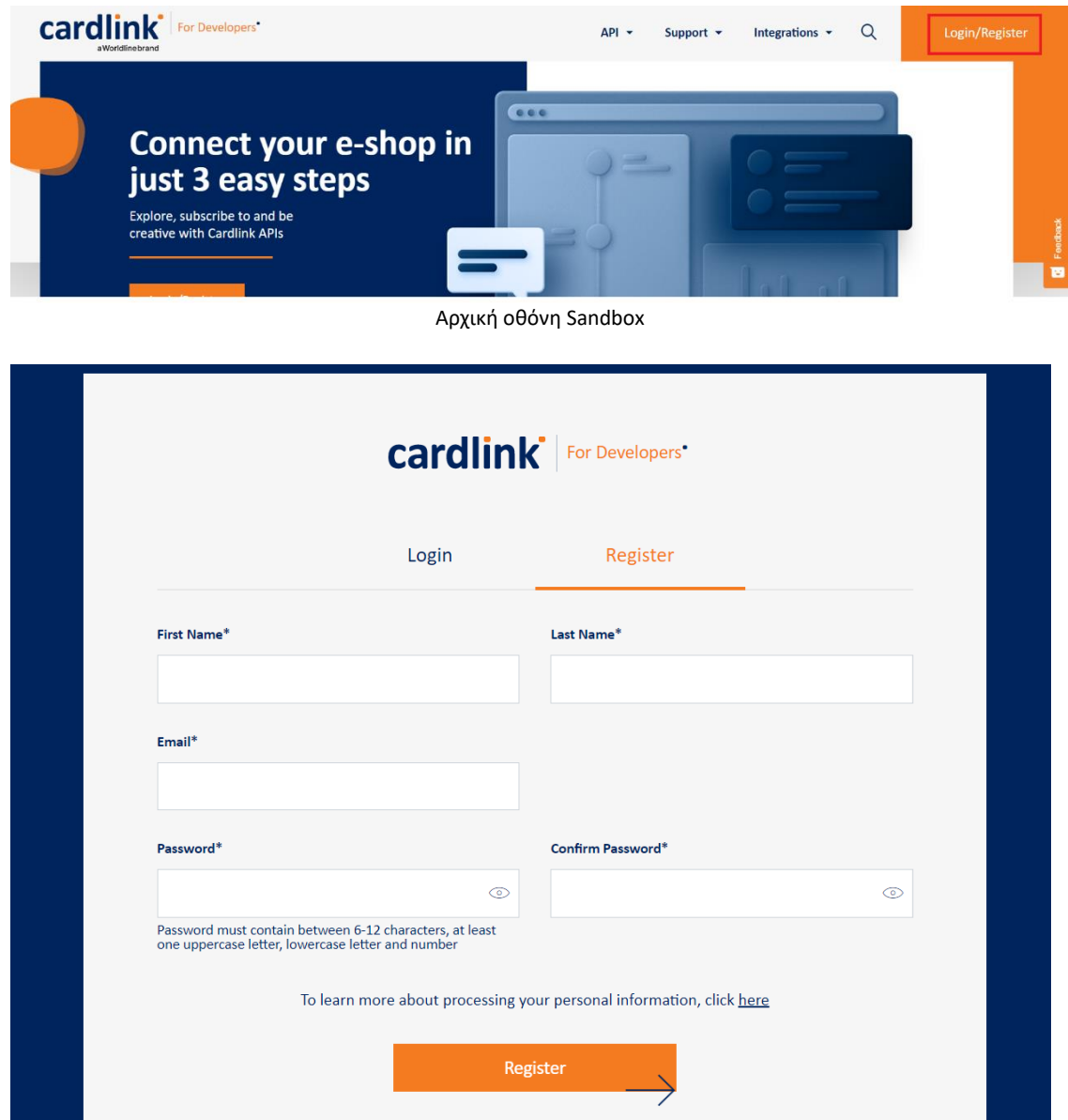

Φόρμα για registration νέου χρήστη στο Sandbox

Αφού συμπληρώσω τα στοιχεία και επιλέξω Register, αποστέλλεται email επιβεβαίωσης και ολοκληρώνεται η εγγραφή.

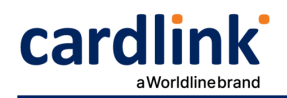

## <span id="page-3-0"></span>**Login**

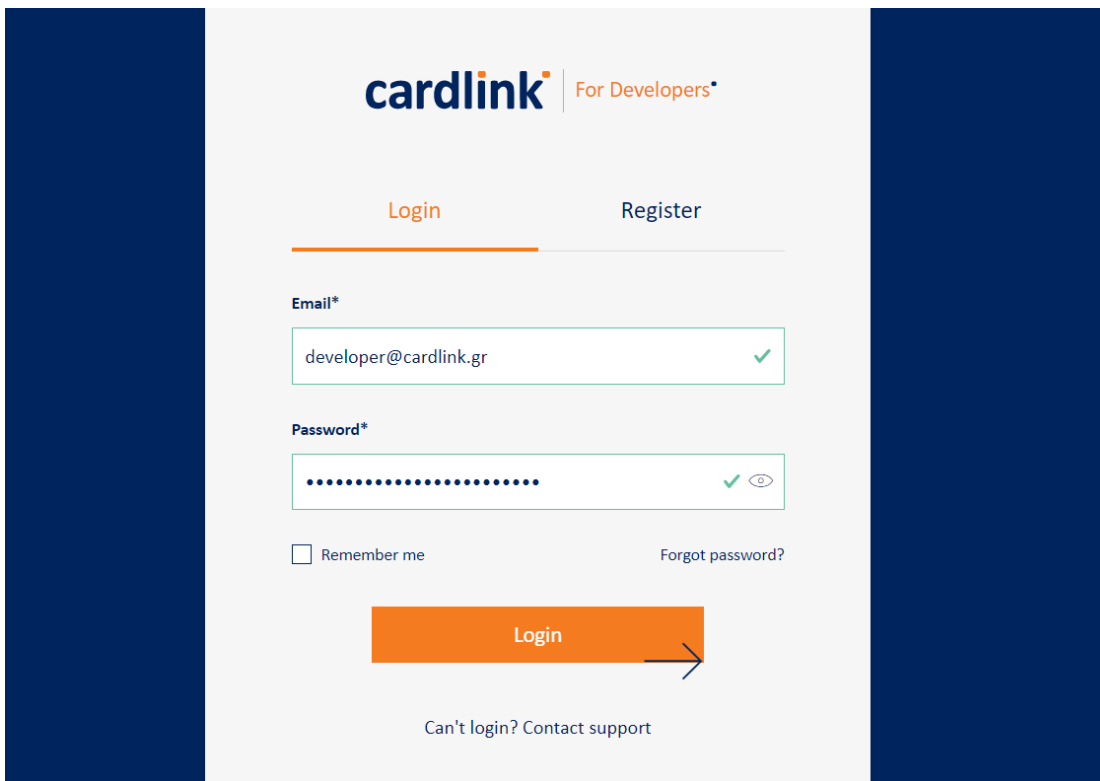

Εφόσον έχω ολοκληρώσει την εγγραφή, προχωρώ σε login.

Οθόνη log in ήδη εγγεγραμμένου χρήστη

## <span id="page-3-1"></span>**Δημιουργία νέου application**

Έχοντας κάνει login, επιλέγω "Create a new app".

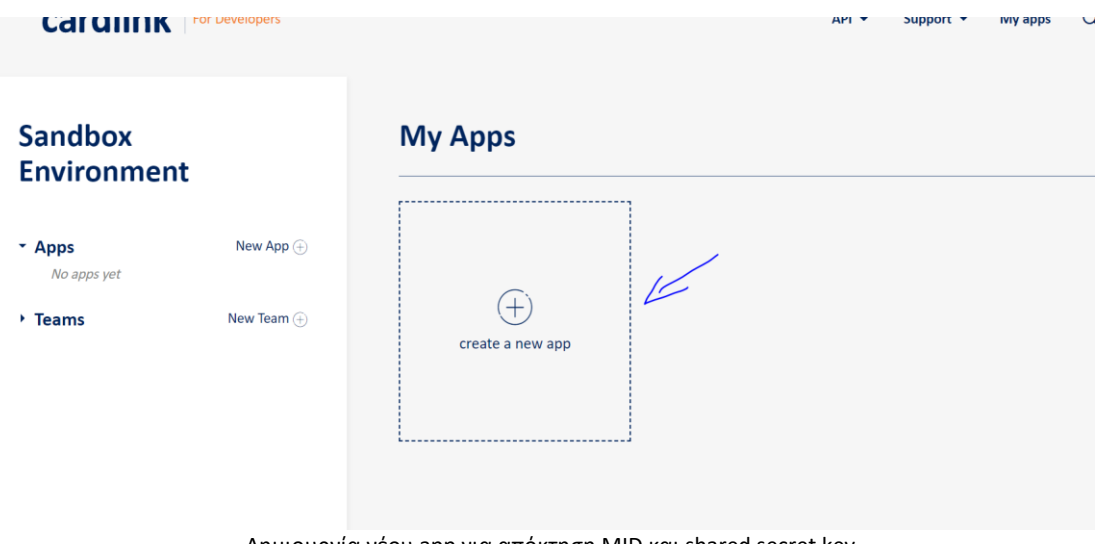

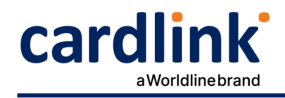

Συμπληρώνω τα πεδία που εμφανίζονται, ως κάτωθι.

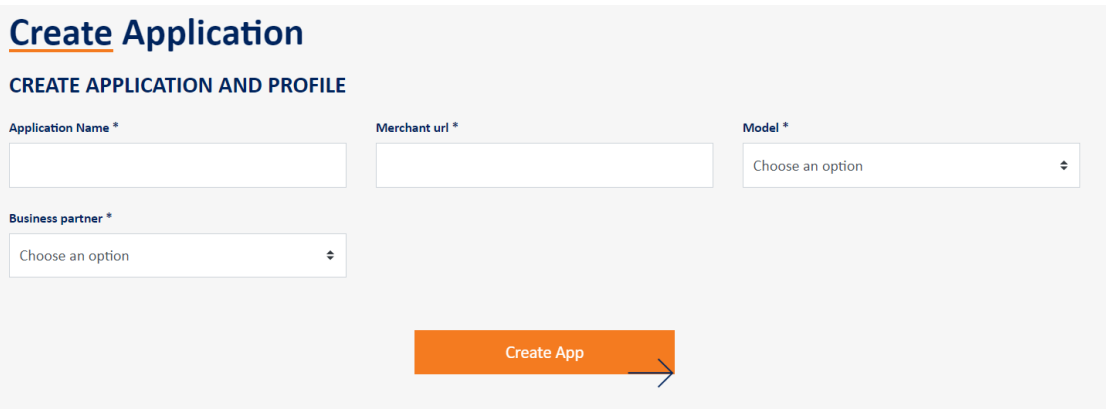

Απαραίτητα πεδία για δημιουργία νέου app

- Application Name: Το όνομα του app που θα δημιουργήσω.
- Merchant url: Το URL του site για το οποίο προχωρώ στο integration με την πλατφόρμα πληρωμών. Στην περίπτωση που το integration γίνεται για κάποια εφαρμογή (application) και όχι site, θα χρειαστεί να καταχωρηθεί κάποιο dummy URL.
- Model: Ο τρόπος διασύνδεσης που έχει συμφωνηθεί κατά τη σύναψη της σύμβασης.
- Business partner: Η τράπεζα ή το ίδρυμα πληρωμών με το οποίο έχω συνάψει σύμβαση. Για συνεργασία μέσω Alpha Bank, επιλέγω Nexi. Για συνεργασία μέσω Eurobank, επιλέγω Worldline. Σε περίπτωση που επιθυμώ συνεργασία με 2 τράπεζες, επιλέγω Cardlink. Για συνεργασία με την Cardlink One, επιλέγω Cardlink one.

Εφόσον έχω συμπληρώσει τα παραπάνω και επιλέγοντας «Create App», δημιουργείται ένα νέο app και εντός αυτού εμφανίζονται τα MID & Shared Secret Key, τα οποία μπορώ να χρησιμοποιήσω στις δοκιμές.

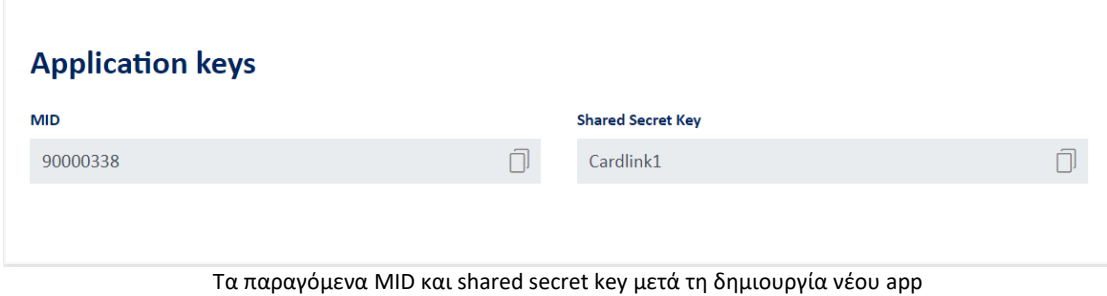

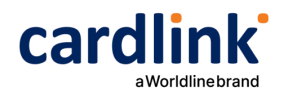

#### <span id="page-5-0"></span>**Δημιουργία ομάδας**

Έχω τη δυνατότητα να δημιουργήσω ομάδες και να προσκαλέσω και άλλους να βλέπουν και να επεξεργάζονται το application που έχω δημιουργήσει.

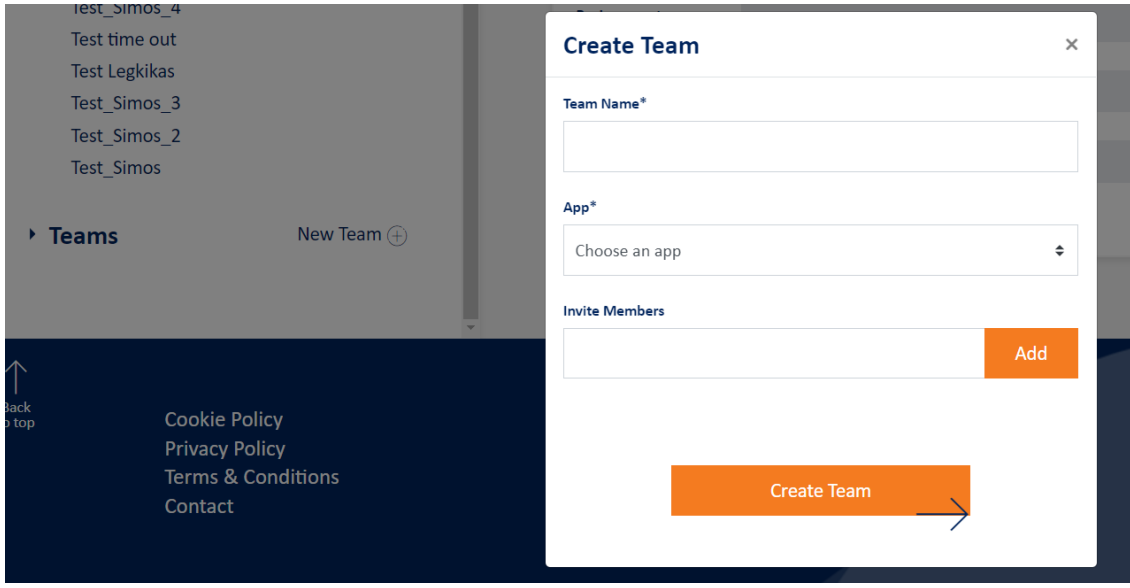

Δημιουργία ομάδας

#### <span id="page-5-1"></span>**Ανάκτηση συναλλαγών και ενημέρωση για ολοκλήρωση δοκιμών**

Εντός του app που έχω δημιουργήσει, στην ενότητα «Primary VPOS Transactions Test Case Progress Results», μπορώ να δω λεπτομέρειες των συναλλαγών που έχουν γίνει, επιλέγοντας "Fetch transactions".

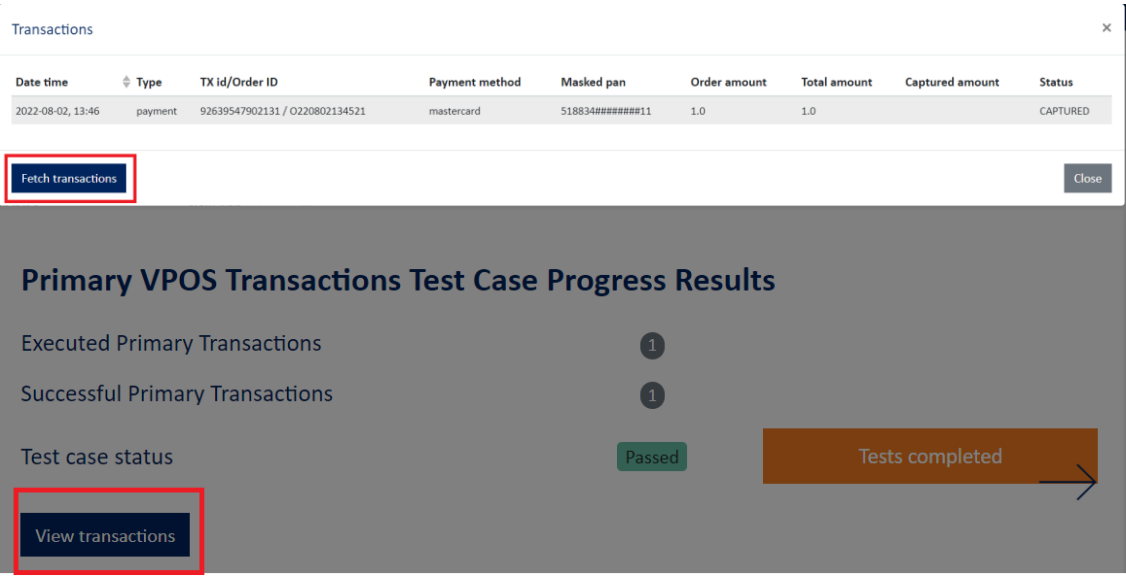

Ανάκτηση και έλεγχος συναλλαγών

Όταν ολοκληρωθούν οι δοκιμές και εφόσον υπάρχει μια επιτυχώς ολοκληρωμένη συναλλαγή, ενεργοποιείται και επιλέγω το "Tests Completed" button για να προχωρήσει η διαδικασία έκδοσης παραγωγικών κωδικών.

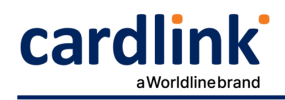

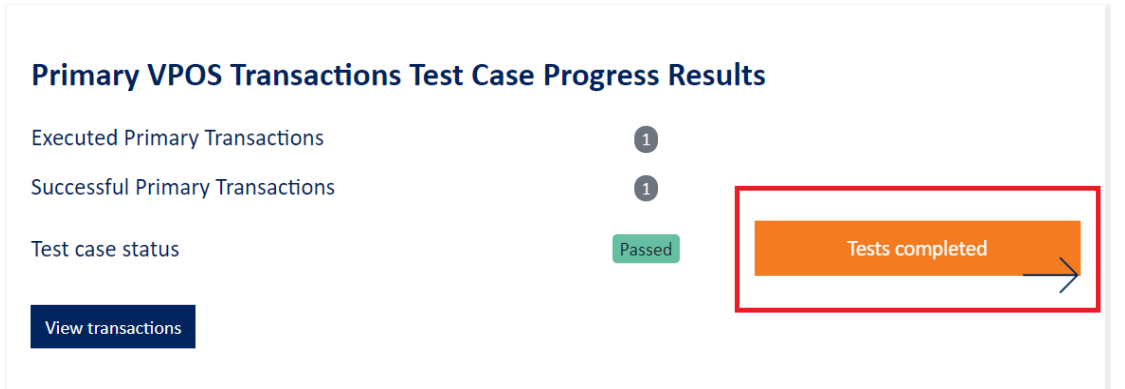

Ενημέρωση για ολοκλήρωση δοκιμών

Συμπληρώνω τα υποχρεωτικά πεδία της φόρμας που εμφανίζεται και υποβάλλω το αίτημα. Στη συνέχεια γίνεται έλεγχος των δοκιμαστικών συναλλαγών και η σχετική ενημέρωση.

#### <span id="page-6-0"></span>**FAQs**

Q: Τι σενάρια χρειάζεται να εκτελέσω;

A: Αρκεί μια τουλάχιστον επιτυχώς ολοκληρωμένη συναλλαγή, ώστε να επιβεβαιωθεί η διασύνδεση με την πλατφόρμα και η διαχείριση της απάντησης από το σύστημά σας. Φυσικά, μπορείτε να εκτελέσετε και περισσότερες δοκιμαστικές συναλλαγές με τις διαθέσιμες κάρτες αν το επιθυμείτε.

Q: Θέλω να κάνω δοκιμές και με άλλα statuses, όχι μόνο επιτυχημένες, αλλά δεν έχω τεστ κάρτες.

A: Οι διαθέσιμες τεστ κάρτες υπάρχουν στο Sandbox, στο [https://developer.cardlink.gr/documentation\\_categories/test-cards/#Test-Cards-3DS2](https://developer.cardlink.gr/documentation_categories/test-cards/#Test-Cards-3DS2) . Οι κάρτες με 3D status N,U,R οδηγούν σε REFUSED συναλλαγές.

Q: Δεν μπορώ να συνδεθώ, βγάζει user not activated.

A: Μετά το registration στο Sandbox, αποστέλλεται σχετικό activation e-mail. Έχετε λάβει το συγκεκριμένο mail ώστε να επιβεβαιώσετε τον λογαριασμό σας; Θα μπορούσατε να δοκιμάσετε registration με διαφορετικό e-mail; Αν δε λαμβάνετε και πάλι το activation mail, παρακαλώ όπως μας ενημερώσετε μέσω της ενότητας Contact, <https://developer.cardlink.gr/contact/>

Q: Λαμβάνω error "Merchant not found in system".

A: Χρειάζεται να γίνει επιβεβαίωση ότι το request γίνεται post στο σωστό URL, ανάλογα με τον Business Partner που έχει επιλεχθεί κατά τη δημιουργία του app, καθώς και τον τρόπο διασύνδεσης (Model).

Για redirect μέθοδο διασύνδεσης, τα post URLs ανά business partner αναγράφονται στο <https://developer.cardlink.gr/api-product/redirect/>

Για direct μέθοδο διασύνδεσης, τα post URLs ανά business partner αναγράφονται στο <https://developer.cardlink.gr/api-product/direct/>

Σε περίπτωση που σας έχει δοθεί κάποιο MID από την Τράπεζα συνεργασίας, αυτό θα χρησιμοποιηθεί στην παραγωγή και όχι στο τεστ περιβάλλον. Για τις δοκιμαστικές συναλλαγές, θα χρησιμοποιήσετε το mid και shared secret key που δημιουργούνται μέσω του νέου app.